## Search for Courses

WebHopper [http://hopper.austincollege.edu](http://hopper.austincollege.edu/)

## Student Menu

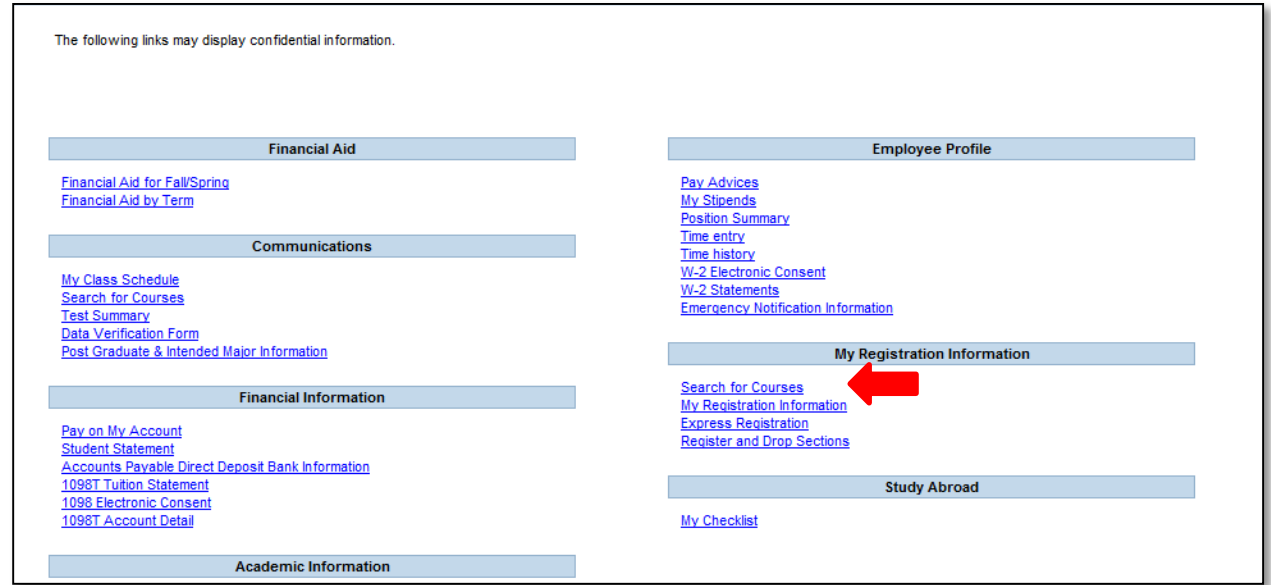

## Select **Search for Courses**.

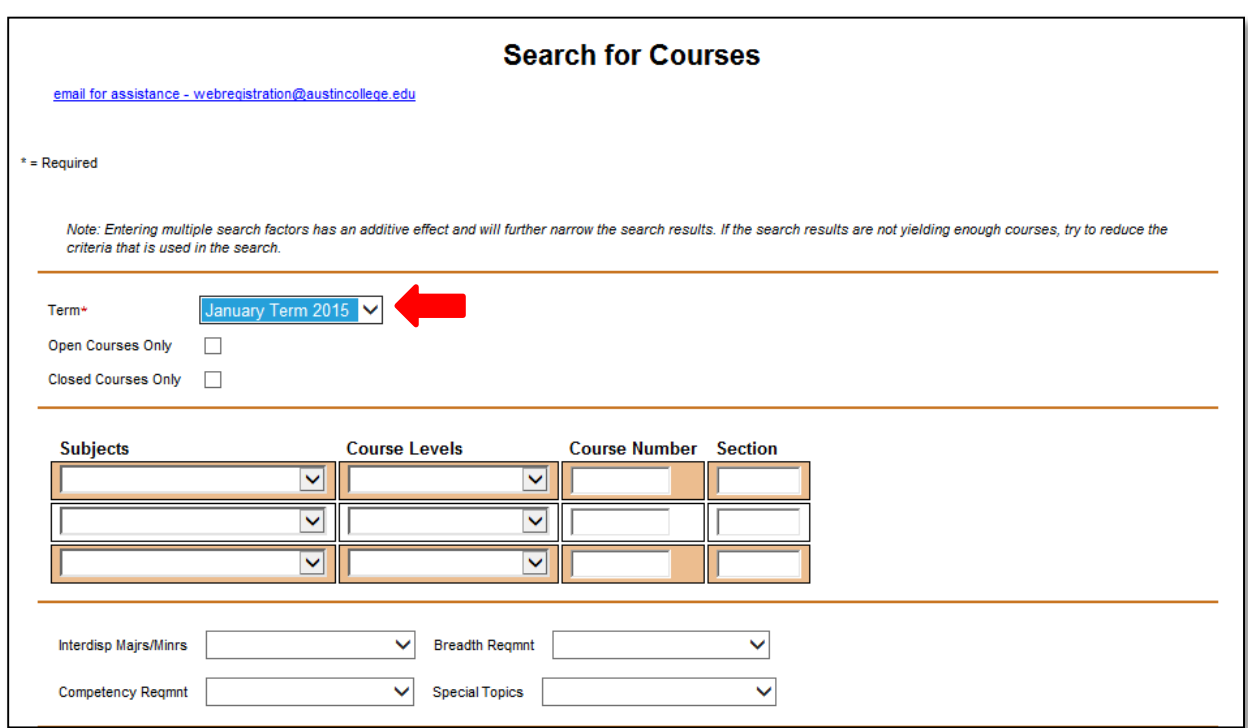

Must select the appropriate **Term** from the drop down.

If you click **SUBMIT** at the bottom of the page a complete list of the courses scheduled would come up. That is overwhelming!

Different filters can be added to get smaller lists of the type of courses you may want for more information.

**Subjects – Course Levels - Course Number –** Allows students to search for courses from particular departments, levels of courses, a specific department and course number.

**Interdisp Majrs/Minrs** – Allows students to search for classes that have been "tagged as requirements for the interdisciplinary majors and minors that utilize courses from various departments to develop the major/minor.

**Breadth Reqmnt** – Allows students to search for certain courses that meet the Humanities, Science, and Social Science breadth requirements.

**Competency Reqmnt** – Allows students to search for courses that meet other competencies needed to earn an AC degree such as the Quantitative Competency, Language Competency, Full Writing or Half Writing.

**Special Topics** – Lists all of the 250, 350, 450, and 550 courses for a quick view of the special topics courses offered for the term.

## **Search Hints:**

- To see all classes offered in a given term, select the "Term" and "Submit."
- Add information to drop-down menus to narrow a search. The more features added, the narrower the search, and fewer classes yielded.
- If students want to see all of the "Biology" classes offered for a given term, select "Biology" from the "Subject" drop down menu. Looking for a particular Biology class? Enter Biology in the "Subjects" field and enter the course number in the "Course Number" field.
- If students are looking for a Humanities course (Breadth Reqmnt) that also meets the Full Writing Requirement (Competency Reqmnt), select those options in the drop down menus.
- Graduate students could use the "Term" and the "Academic Level" equal to Graduate in the drop down menu to narrow the field to only courses they may need to take.
- If search results are not yielding enough courses to select from, reduce the number of criteria used in the search.

Sample Search: All Biology classes that would work for the Environmental Studies minor that are still open.

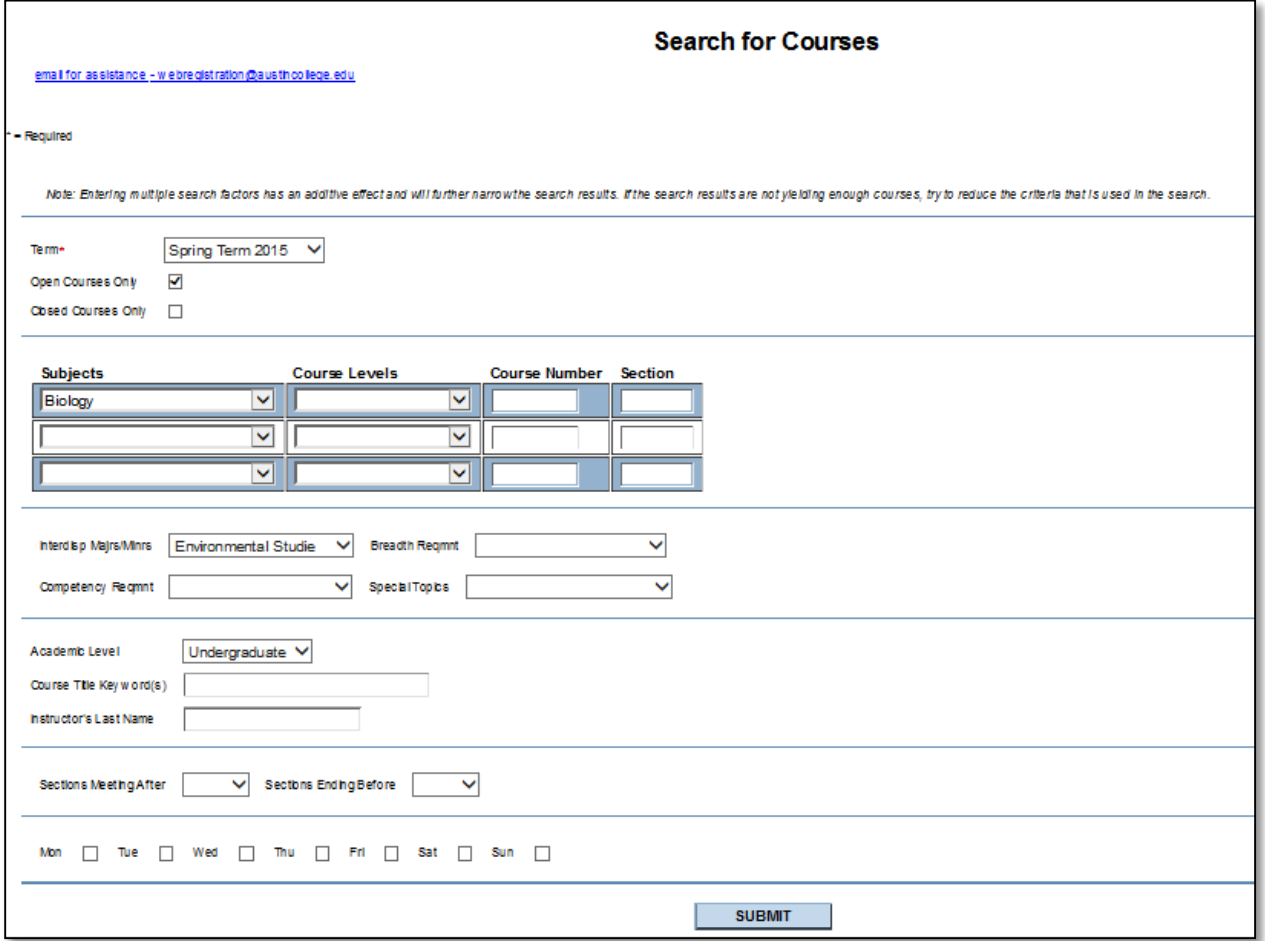

Once you input parameters for a search, click **SUBMIT**.

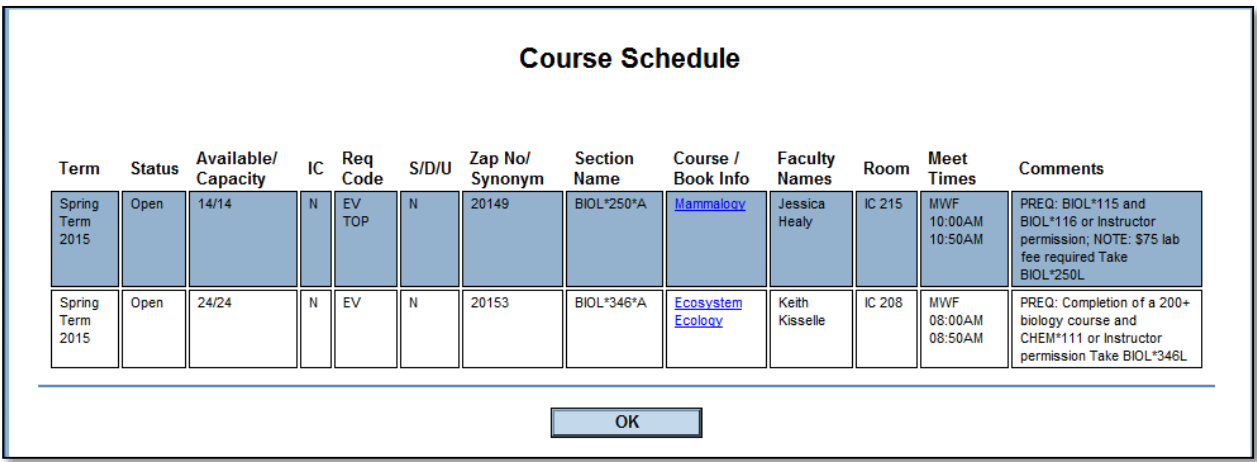

**Status** – Open = seats available for new registrants; Clsd = no seats available for new registrants.

**Available/Capacity** – first number is the number of seats still available and the second number is the capacity for the course.

**IC** – Instructor Consent – Y = Yes – need to get instructor permission before enrolling; N = No – can enroll with proper prerequisites and mentor approval.

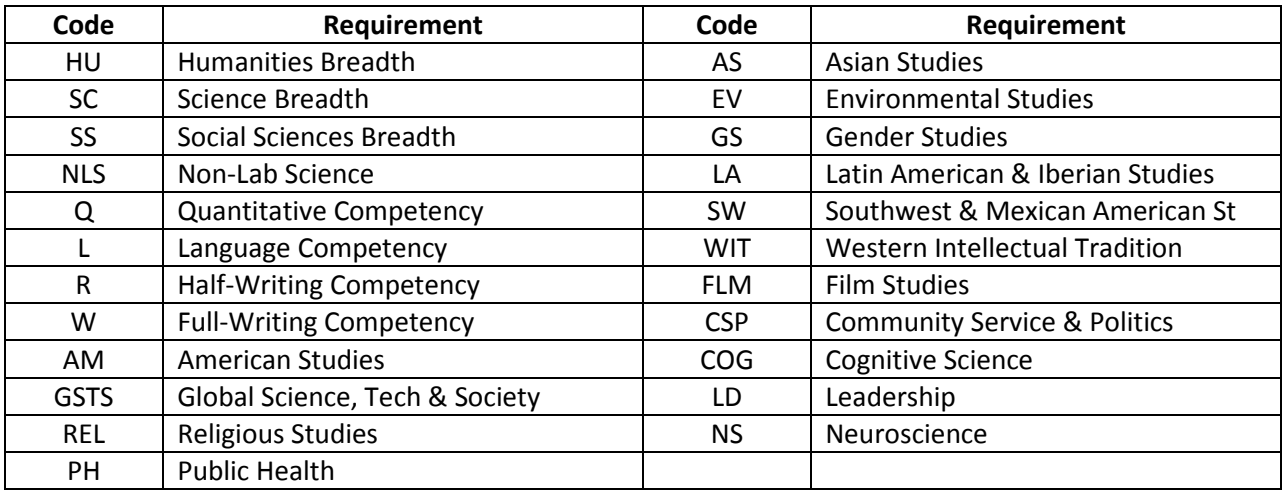

**Req Code** – Information about breadth, competency and program requirements a course may meet.

**S/D/U** – Refers to the grading system. If Y = Yes then the course is grades with the S/D/U grading system. If N = No then the course is graded with the regular letter grade of A, B, C, D or F system.

**Zap No/Synonym** – internally generated number that is needed to enroll in the course via the easiest method. Write it down

**Section Name** – Provides the department, course number and section letter for the course.

**Course/Book Info** – Short title for the course. Click on the hyperlink and more information will be displayed such as the course description, books and supplies information, faculty contact information, etc. See **Section Information** below.

**Faculty Names** – the professor(s) teaching the course.

**Room** – Where the class will be held. Rooms numbers can change between registration and the first day of classes so it is advisable to check your rooms before the first day of classes again.

**Meet Times** – the course meeting times.

**Comments** – Provides information about prerequisites, corequisites, additional course fees, etc.

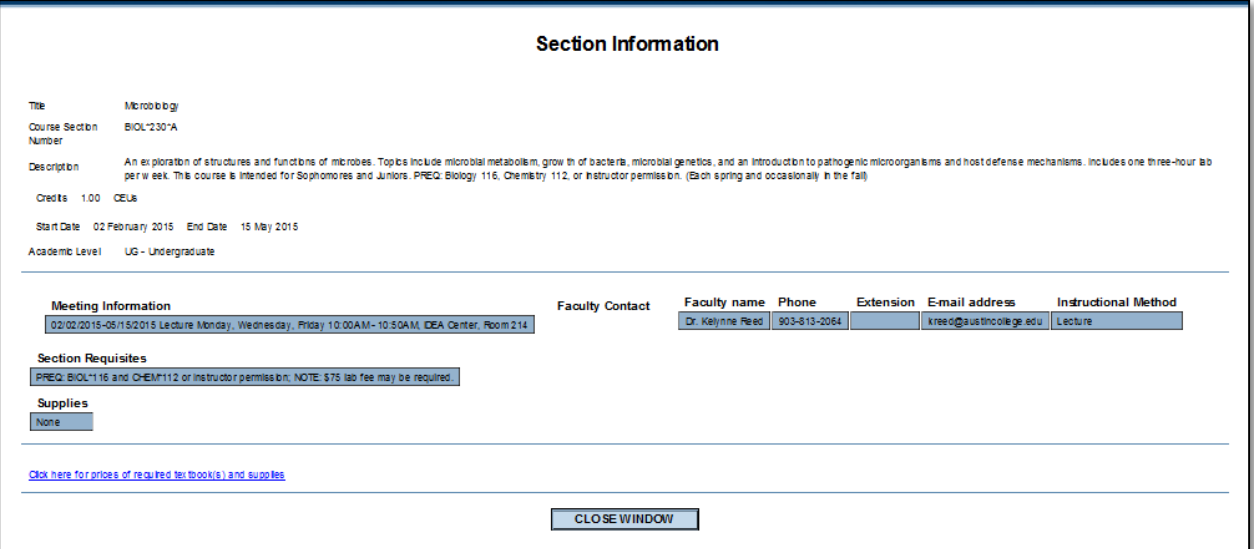